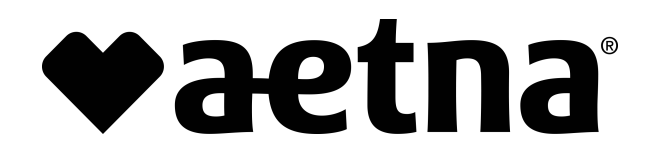

*(Please note, this is not the process for a corrected claim. Corrected claims can be submitted through the same process as submitting a new claim using our WebConnect tool and designating the claim as a corrected claim.)* 

- 1. The Provider logs into the Secure Provider Portal **[Medicaid Web Portal \(MWP\)](https://medicaid.aetna.com/MWP/login.fcc?TYPE=33554433&REALMOID=06-8b99ae55-7f0b-42c8-bb2c-ad6a6000c7ee&GUID=&SMAUTHREASON=0&METHOD=GET&SMAGENTNAME=yDnERTCDNc4ySe3gOph3XXzZ5ivKCiuMbjfUdnIRCYo4y6nCZ0RPZYUcXr96NUSO&TARGET=-SM-https%3a%2f%2fmedicaid%2eaetna%2ecom%2fMWP%2flanding%2flogin)**.
- 2. Click on **Tasks** from the banner on the top

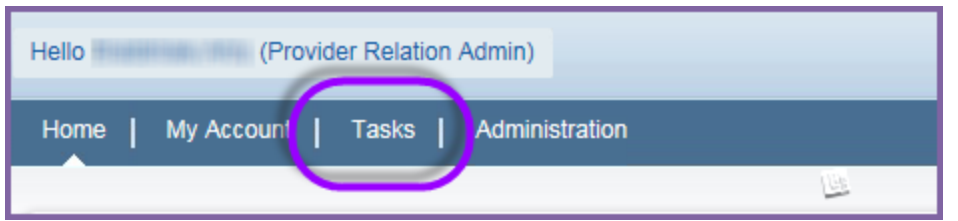

3. Click on **Claims Search** located in the left pane under "Tasks".

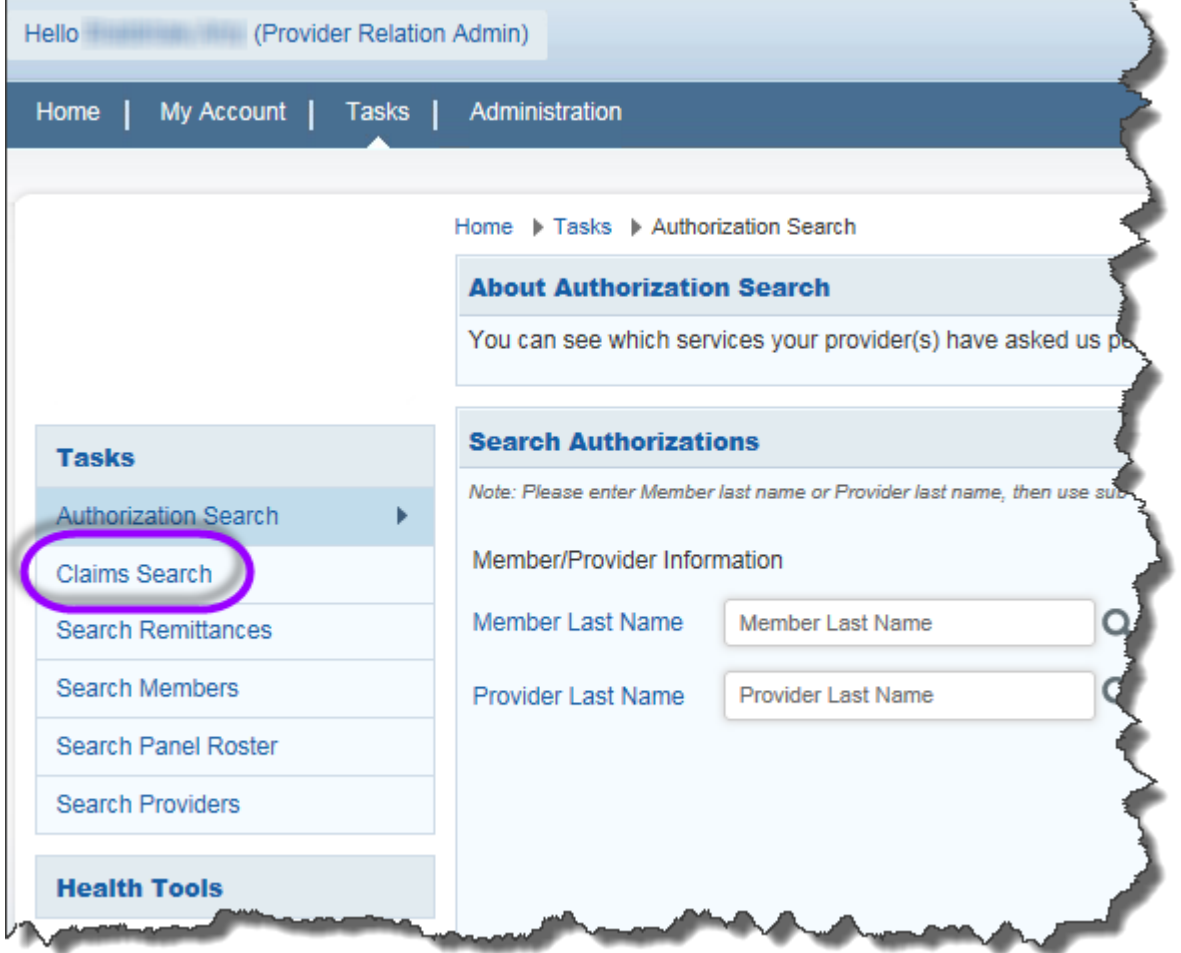

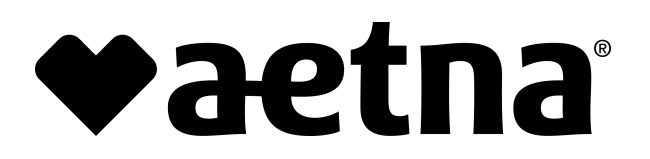

4. The **Provider Name** should default to the logged in provider. Enter **Claim ID**, and click the **search** button at the lower right.

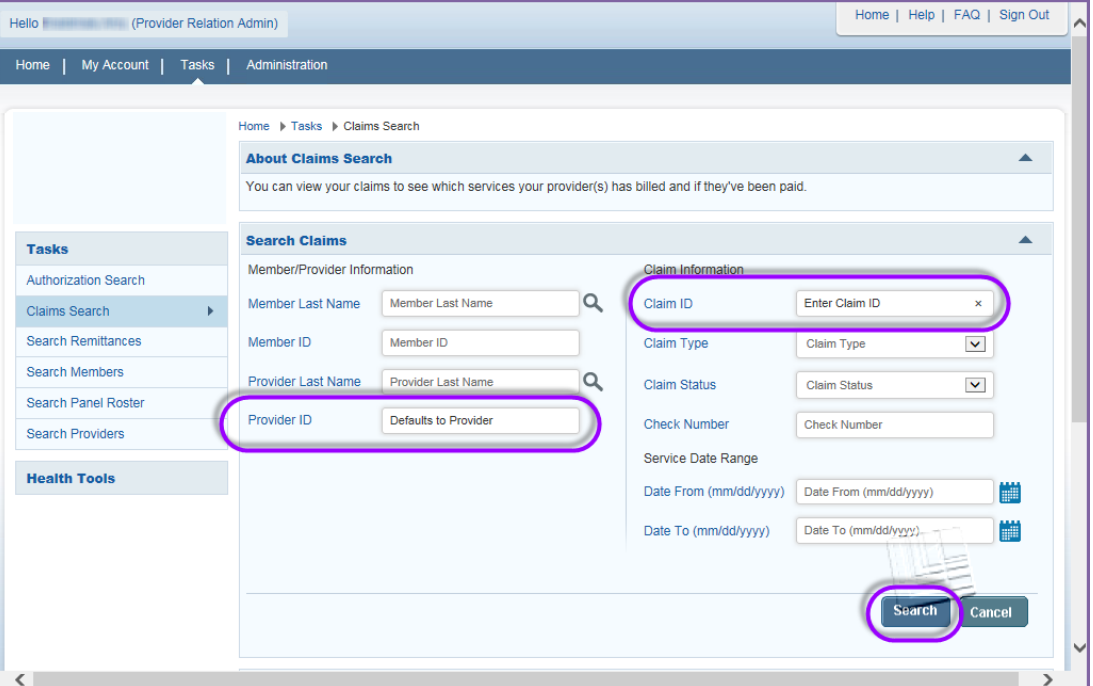

- 5. The Search results grid will load.
- 6. The Provider will see **"Claim Deliverable"** link under the **Claim Deliverable** column in the Search results grid. Click on the **Claim Deliverable** link to begin the Dispute process for the selected claim.

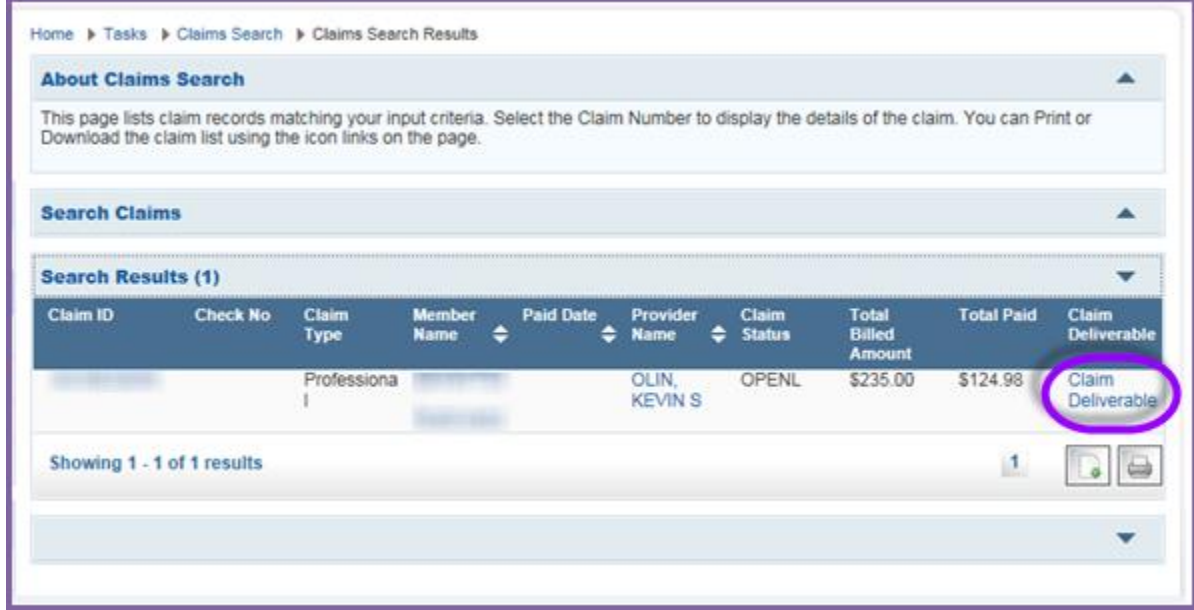

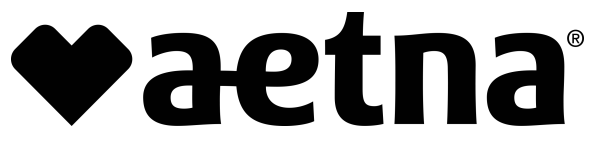

- 7. This will take the Provider to the **Upload Claim Deliverables** screen.
- 8. Most of the information on the screen will be 'Auto populated' based on the claim number
- 9. Provider will select a **Type of Claim Resubmission (Dispute)** from the dropdown and enters the information in the relevant Mandatory fields**;**
	- a. **Submitter's First Name,**
	- b. **Submitter's Last Name, &**
	- c. **Submitter's Phone Number**

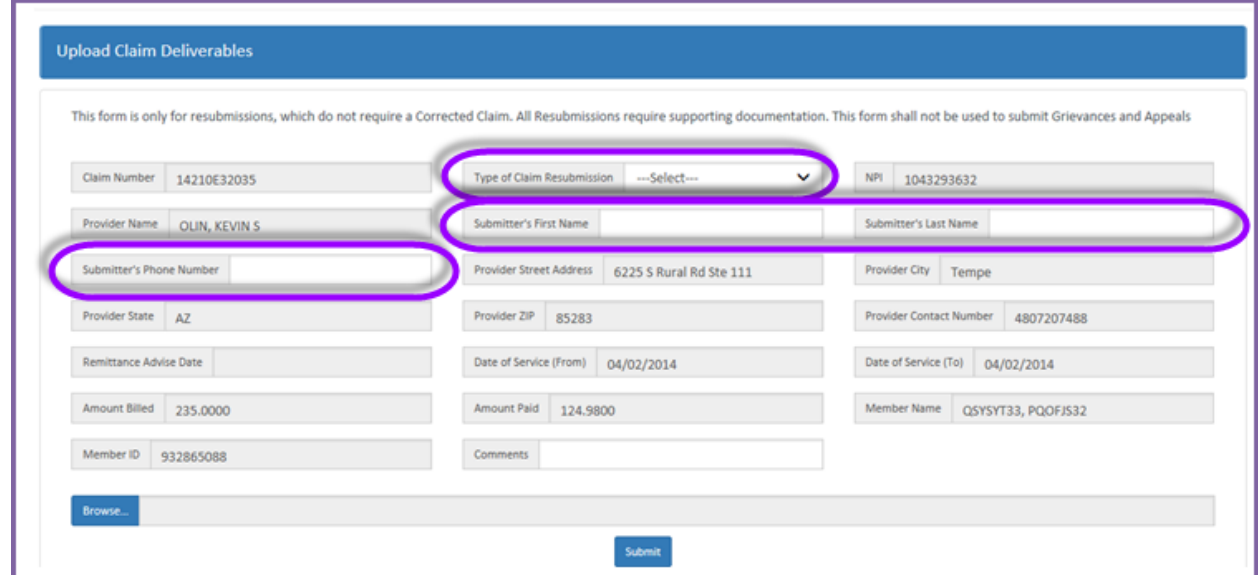

10. The **Comments** field is a mandatory input required, *when* the selected Type of claim Resubmission (Dispute) is "Other"

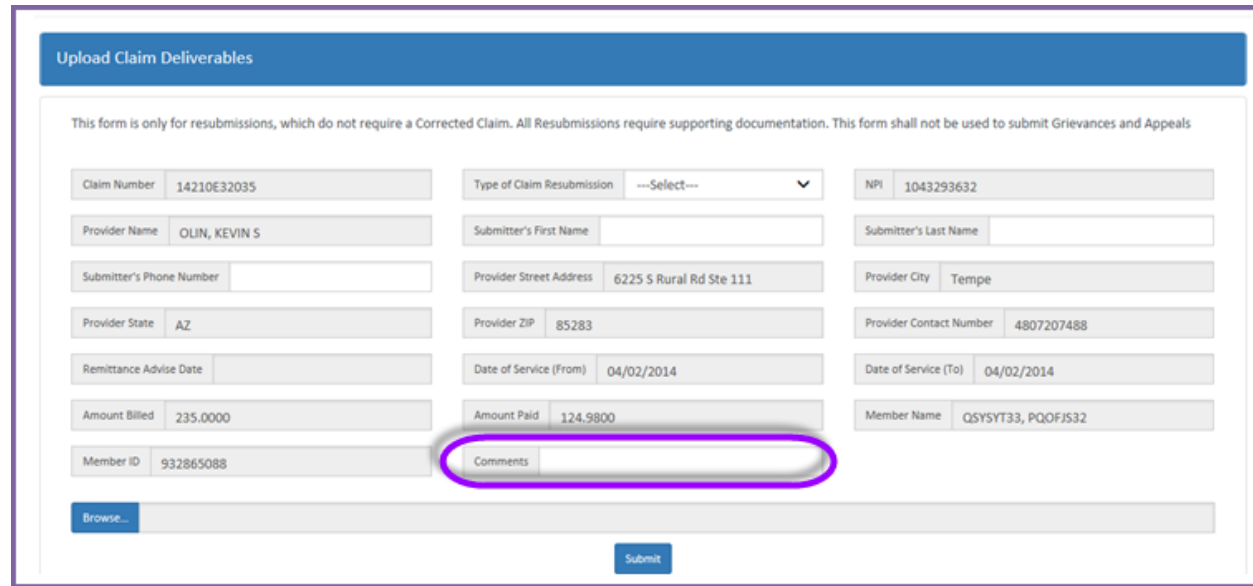

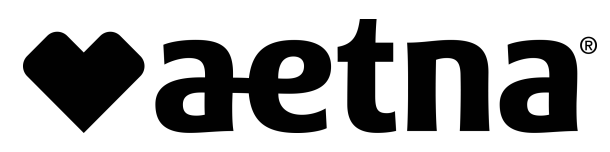

11. The Provider can upload supporting documentation (any type of file) from here by clicking the "**Browse"** button and thus activating the Browse functionality.

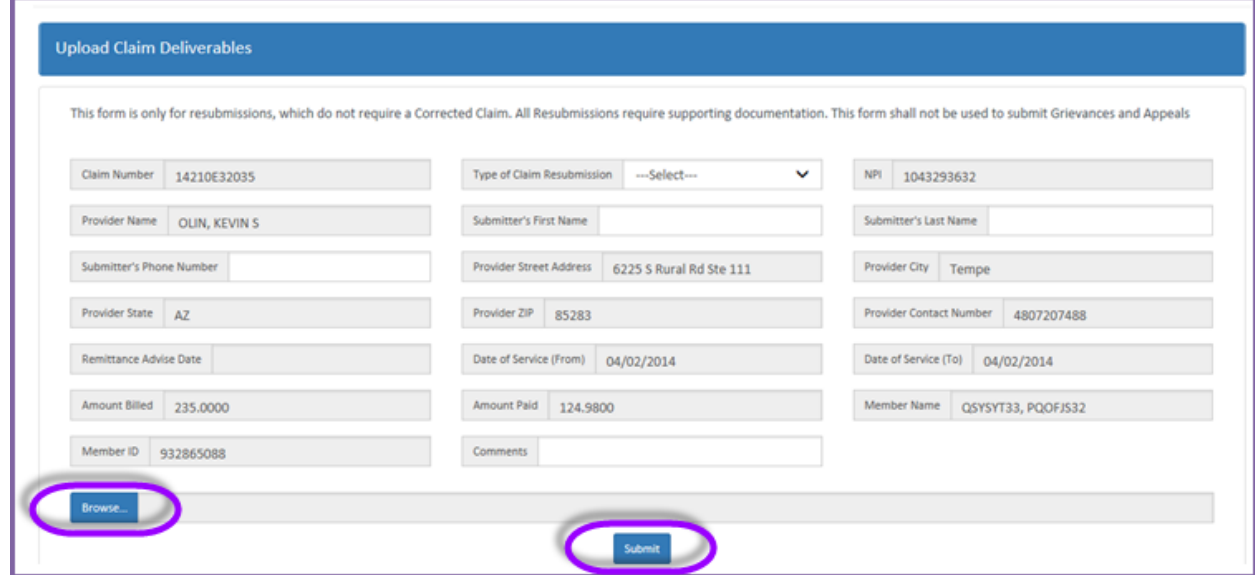

12. On successful attachment of the supporting documentation, the Provider clicks "**Submit"** at the bottom and receives a **Confirmation message** window. Upon clicking "**Yes"** the provider receives a success message, completing the workflow for submission.

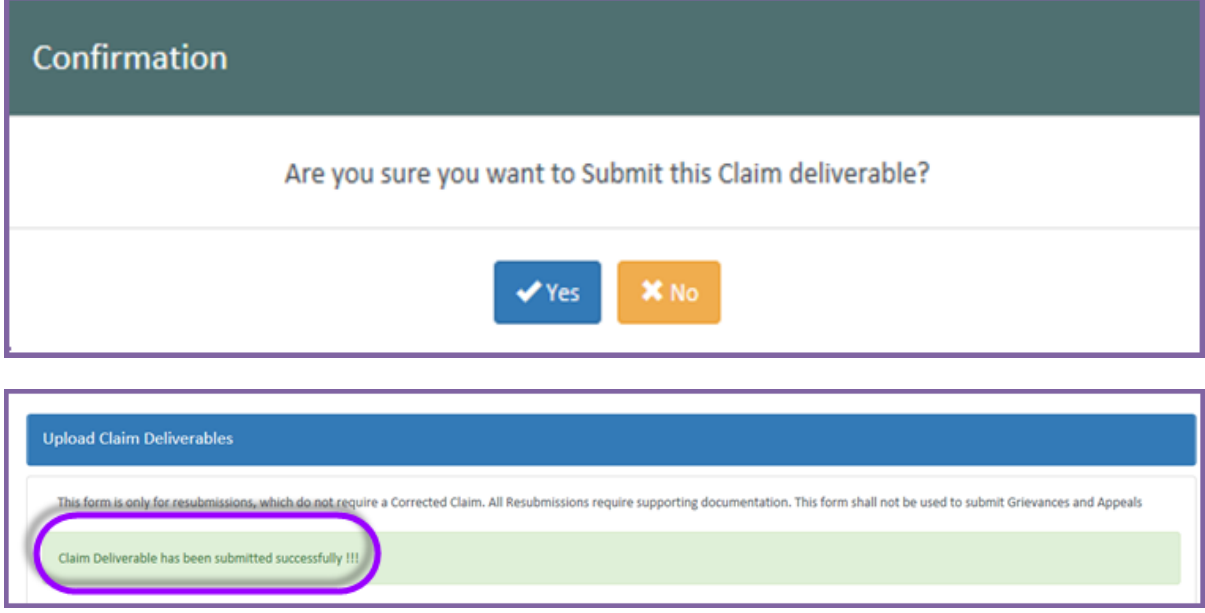

13. The Provider can view a previously submitted document (any type of file) from the below screen through clicking the link under the **Claim ID** column of the displayed grid, thus activating the **View Deliverable** functionality.

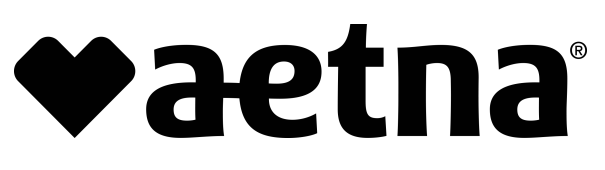

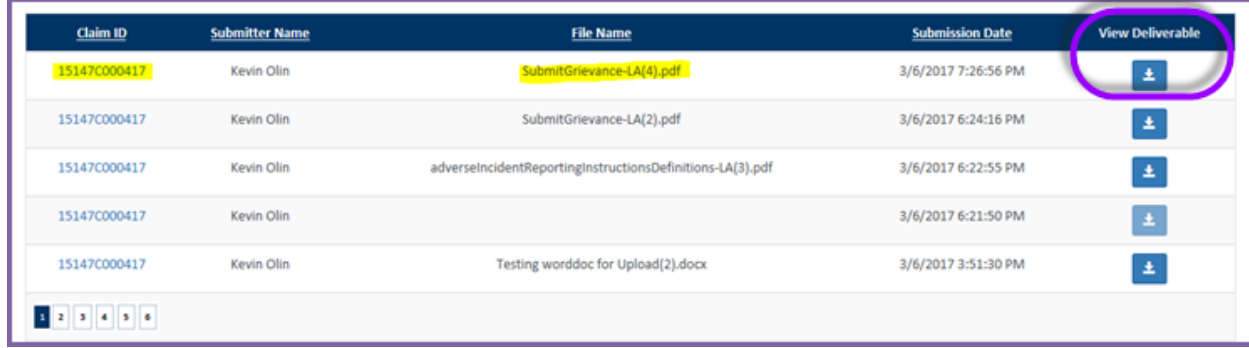

14. The submitted resubmission form is displayed, and the user can view the previously submitted information on the form and download the attachment by clicking the **Download File** button or through the **Button** below the **View Deliverable** column of the displayed Grid

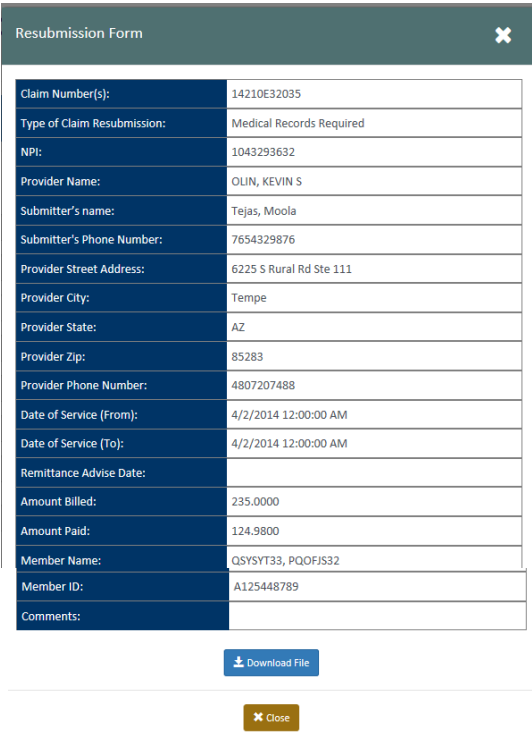

- 15. Alternatively click **Close** button to exit.
- 16. The provider's Dispute submission will be reviewed and processed by claims operations team. Please note, there is no status provided of the Dispute on the tool. A remit will be sent with the new claim to the provider once the request has been processed.

**Note** – The Provider has to repeat the process from claim search to upload deliverables for another claim